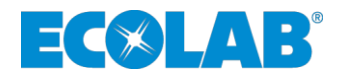

# **Softwarehandbuch** *Software manual*

# **DocuAPP**

**Dokumentenbibliothek** *Document library*

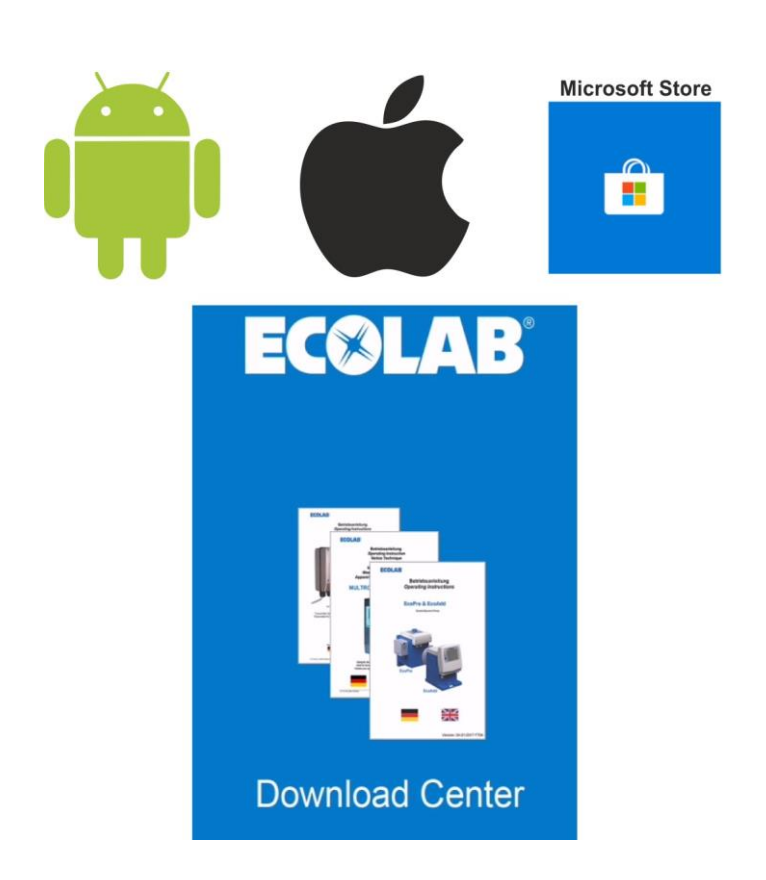

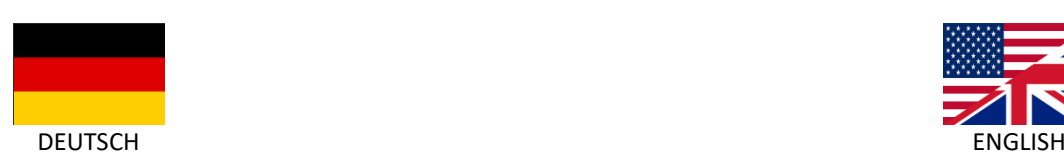

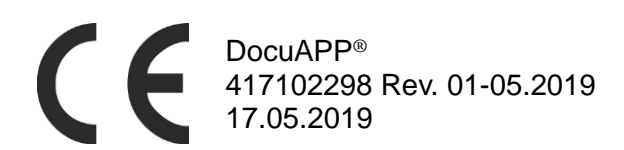

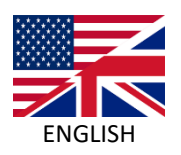

<span id="page-2-0"></span>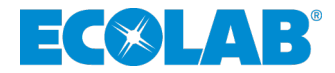

# **Softwarehandbuch**

# **DocuAPP**

**Dokumentenbibliothek**

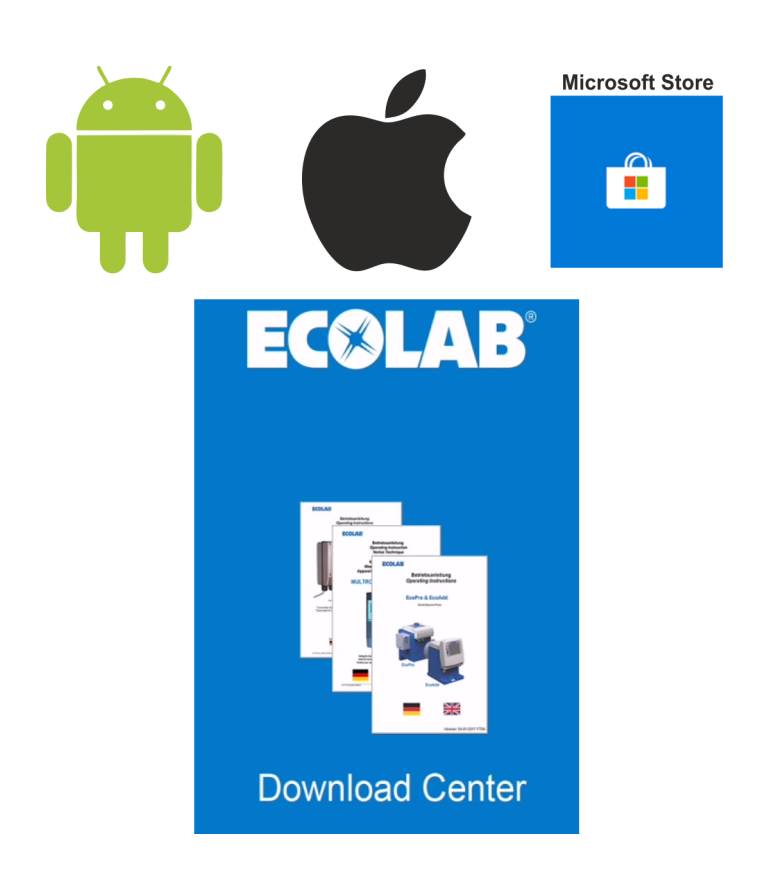

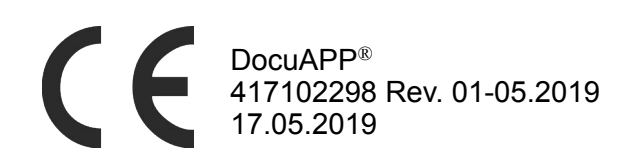

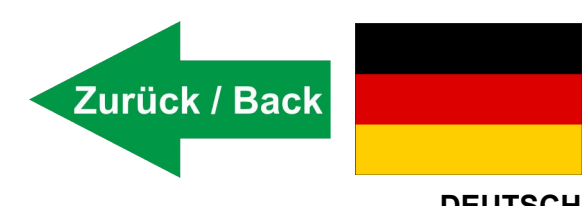

**DEUTSCH**

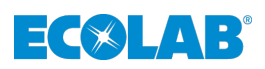

# Inhaltsverzeichnis

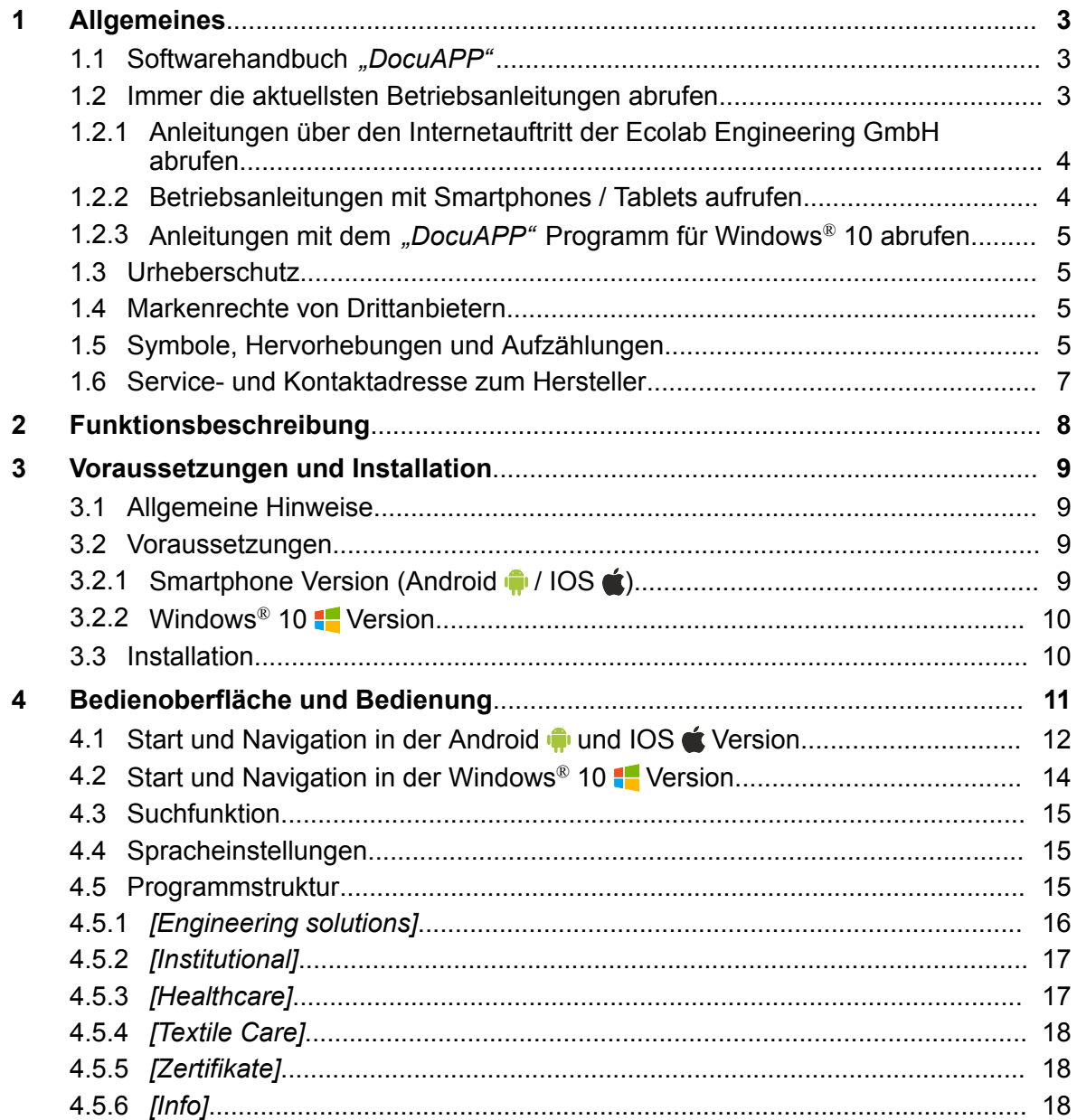

<span id="page-4-0"></span>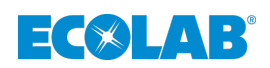

# **1 Allgemeines**

# **1.1 Softwarehandbuch** *"DocuAPP"*

Diese Betriebsanleitung enthält die Beschreibung des Programms *"DocuAPP"*.

## *ORIGINALBETRIEBSANLEITUNG*

*Bei der deutschsprachigen Anleitung handelt es sich um die Originalbetriebsanleitung, die rechtlich relevant ist. Alle anderen Sprachen sind Übersetzungen.*

## **WARNUNG!**

**Grundvoraussetzung für sicheres Arbeiten ist die Einhaltung aller angegebenen Sicherheitshinweise und Handlungsanweisungen in der zum entsprechenden Produkt gehörenden Betriebsanleitungen!**

### **Vor Einsatz unserer Produkte muss der Anwender unbedingt:**

- die entsprechende Betriebsanleitung gelesen und verstanden haben.
- Beachten Sie zusätzlich immer alle zum Produkt gehörenden Anleitungen, die sich im Lieferumfang befinden oder benannt werden.
- Abbildungen in dieser Anleitung dienen dem grundsätzlichen Verständnis und können von der tatsächlichen Ausführung abweichen.

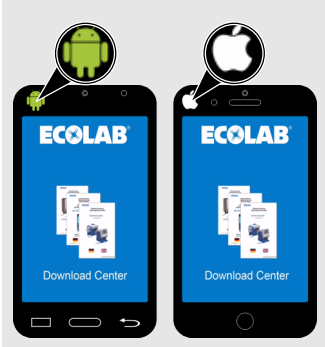

**Darstellungshinweise in der "Android" In und "iOS" Version:** 

In den folgenden Kapiteln werden sowohl die Bildschirmansichten für *"Android"* , als auch für *"iOS"* Smartphones dargestellt.

Anhand des entsprechenden Symbols ( $\left( \bigoplus_i I \right)$  ist erkennbar auf welches System sich der beschreibende Text, bzw. die Darstellung bezieht.

*Menüpunkte und Inhalte sind bei der Android 1 / IOS at und Windows® 10 Version deckungsgleich. Die genauen Inhalte finden Sie im* Ä *[Kapitel 4.5 "Programmstruktur" auf Seite 15](#page-16-0). Systembedingt ist nur die Startprozedur und das Layout etwas unterschiedlich aufgebaut.*

# **1.2 Immer die aktuellsten Betriebsanleitungen abrufen**

Sollte eine Betriebsanleitung oder ein Softwarehandbuch (im folgenden *"Anleitung"* genannt) durch den Hersteller geändert werden, wird dieses umgehend *"online"* gestellt. Somit kommt die Ecolab Engineering GmbH den Anforderungen des Produkthaftungsgesetzes im Punkt: *"Produktbeobachtungspflicht"* nach.

Alle Anleitungen werden im PDF-Format **zur Verfügung gestellt**. Zum Öffnen und Anzeigen der Anleitungen empfehlen wir den PDF Viewer *"Acrobat"* der Fa. Adobe (*<https://acrobat.adobe.com>*) zu verwenden.

Um zu gewährleisten, dass Sie stets auf die aktuellsten Betriebsanleitungen zugreifen können, stellt Ecolab somit verschiedene Möglichkeiten zur Verfügung.

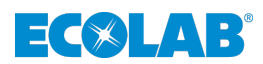

## <span id="page-5-0"></span>**1.2.1 Anleitungen über den Internetauftritt der Ecolab Engineering GmbH abrufen**

Über den Internetauftritt des Herstellers (*<https://www.ecolab-engineering.de>*) kann unter dem Menüpunkt *[Download]* / *[Bedienungsanleitungen]* die gewünschte Anleitung gesucht und ausgewählt werden.

## **1.2.2 Betriebsanleitungen mit Smartphones / Tablets aufrufen**

Mit der Ecolab "**DocuApp"** is können alle veröffentlichten Betriebsanleitungen, Kataloge, Zertifikate und CE-Konformitätserklärungen von Ecolab Engineering mit Smartphones oder Tablets (Android & IOS Systeme) abgerufen werden.

Die in der *"DocuApp"* a dargestellten Dokumente sind stets aktuell und neue Versionen werden sofort angezeigt.

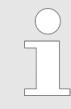

*Im folgenden ist die Installation der "Ecolab DocuApp" für "Android" und "IOS (Apple)" Systeme beschrieben. Für weiterführende Infos zur "Ecolab DocuApp" steht eine eigene Bedienungsanleitung (Art. Nr. 417102298) zur Verfügung.*

# **1.2.2.1 Installation der** *"Ecolab DocuApp"* **für Android**

Auf Android **b** basierten Smartphones befindet sich die *"Ecolab DocuApp"* im "Google Play Store" >.

- **1.** Rufen sie den "Google Play Store" mit Ihrem Smartphone /Tablet auf.
- **2.** Geben Sie den Namen "Ecolab DocuAPP" im Suchfeld ein.
- **3.** Wählen Sie anhand des Suchbegriffes **Ecolab DocuAPP** in Verbindung mit diesem Symbol die "*Ecolab DocuApp"* aus.
- **4.** Betätigen Sie den Button *[installieren]*. ð Die *"Ecolab DocuApp"* wird installiert.

Über einen PC, bzw. Webbrowser kann die *"Ecolab DocuApp"* über diesen Link aufgerufen werden: *<https://play.google.com/store/apps/details?id=ecolab.docuApp>*

## **1.2.2.2 Installation der** *"DocuApp"* **für IOS (Apple)**

Auf IOS **C** basierten Smartphones befindet sich die *"Ecolab DocuApp"* im "APP Store" A.

- **1.** Rufen sie den "APP Store" **A** mit Ihrem Smartphone /Tablet auf.
- **2.** Gehen Sie auf die Suchfunktion.
- **3.** Geben Sie den Namen "**Ecolab DocuAPP**" im Suchfeld ein.
- **4.** Wählen Sie anhand des Suchbegriffes **Ecolab DocuAPP** in Verbindung mit diesem Symbol **die** "*Ecolab DocuApp*" aus.
- **5.** Betätigen Sie den Button *[installieren]*. ð Die *"Ecolab DocuApp"* wird installiert.

<span id="page-6-0"></span>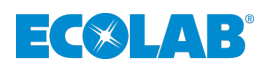

## **1.2.3 Anleitungen mit dem** *"DocuAPP"* **Programm für Windows® 10 abrufen**

Mit dem Ecolab *"DocuApp"* Programm für Windows® können alle veröffentlichten Betriebsanleitungen, Kataloge, Zertifikate und CE-Konformitätserklärungen von Ecolab Engineering auf einem Windows® PC (Windows® 10) heruntergeladen werden.

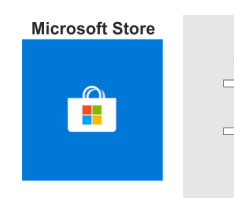

*Zur Installation öffnen Sie den "Microsoft Store" und geben im Suchfeld den Begriff "DocuAPP" ein.*

*Der Store bietet die "DocuApp" zur Installation an. Folgen Sie den Anweisungen auf Ihrem Bildschirm zur Installation.*

# **1.3 Urheberschutz**

### **Diese Anleitung ist urheberrechtlich geschützt.**

Die Überlassung dieser Anleitung an Dritte, Vervielfältigungen in jeglicher Art und Form, auch auszugsweise, sowie die Verwertung und/oder Mitteilung des Inhaltes sind ohne schriftliche Genehmigung von Ecolab Engineering (im folgenden "Hersteller") außer für interne Zwecke nicht gestattet. Zuwiderhandlungen verpflichten zu Schadenersatz.

Der Hersteller behält sich das Recht vor, zusätzliche Ansprüche geltend zu machen.

**Das Urheberrecht liegt beim Hersteller: © Ecolab Engineering GmbH**

## **1.4 Markenrechte von Drittanbietern**

#### **Apple, Inc.**

Apple®, Mac®, Mac OS®, Macbook®, Macbook Pro®, iPhone®, iPad®, iPad Air®, iPod®, iPod touch®, iTunes®, App Store®, Find My Friends®, iMessage®, QuickTime® und ihre Logos sind eingetragene Marken von Apple Inc in den USA und anderen Ländern.

#### **Google, Inc.**

GoogleTM, Android™, Google Maps™, Google Play™, Google Docs™, Google Picasa™, Gmail™, Google Chrome™, Google Plus™, YouTube™ und ihre Logos sind Marken von Google, Inc. in den Vereinigten Staaten und anderen Ländern.

#### **Microsoft Corporation**

Microsoft®, Windows®, Windows XP®, Windows Vista®, Xbox®, Zune®, SharePoint®, Internet Explorer®, Hotmail®, Bing®, Office®, Word®, PowerPoint®, Excel®, Outlook® und ihre Logos sind eingetragene Marken der Microsoft Corporation in den Vereinigten Staaten und anderen Ländern.

## **1.5 Symbole, Hervorhebungen und Aufzählungen**

#### **Symbole, Sicherheitshinweise**

Sicherheitshinweise sind in dieser Anleitung durch Symbole gekennzeichnet. Die Sicherheitshinweise werden durch Signalworte eingeleitet, die das Ausmaß der Gefährdung zum Ausdruck bringen.

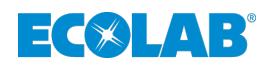

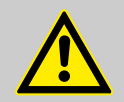

## **GEFAHR!**

Diese Kombination aus Symbol und Signalwort weist auf eine unmittelbar gefährliche Situation hin, die zum Tod oder zu schweren Verletzungen führt, wenn sie nicht gemieden wird.

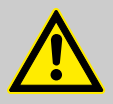

## **WARNUNG!**

Diese Kombination aus Symbol und Signalwort weist auf eine möglicherweise gefährliche Situation hin, die zum Tod oder zu schweren Verletzungen führen kann, wenn sie nicht gemieden wird.

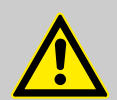

# **VORSICHT!**

Diese Kombination aus Symbol und Signalwort weist auf eine möglicherweise gefährliche Situation hin, die zu geringfügigen oder leichten Verletzungen führen kann, wenn sie nicht gemieden wird.

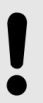

## **HINWEIS!**

Diese Kombination aus Symbol und Signalwort weist auf eine möglicherweise gefährliche Situation hin, die zu Sachschäden führen kann, wenn sie nicht gemieden wird.

## **Sicherheitshinweise in Handlungsanweisungen**

Sicherheitshinweise können sich auf bestimmte, einzelne Handlungsanweisungen beziehen. Solche Sicherheitshinweise werden in die Handlungsanweisung eingebettet, damit sie den Lesefluss beim Ausführen der Handlung nicht unterbrechen. Es werden die bereits oben beschriebenen Signalworte verwendet.

## **Beispiel:**

**1.** Schraube lösen.

**2.**

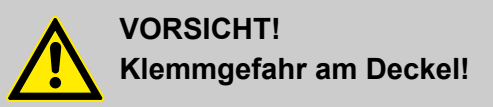

Deckel vorsichtig schließen.

**3.** Schraube festdrehen.

# **Tipps und Empfehlungen**

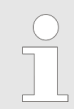

*Dieses Symbol hebt nützliche Tipps und Empfehlungen sowie Informationen für einen effizienten und störungsfreien Betrieb hervor.*

## <span id="page-8-0"></span>**Weitere Kennzeichnungen**

**Zur Hervorhebung von Handlungsanweisungen, Ergebnissen, Auflistungen, Verweisen und anderen Elementen werden in dieser Anleitung folgende Kennzeichnungen verwendet:**

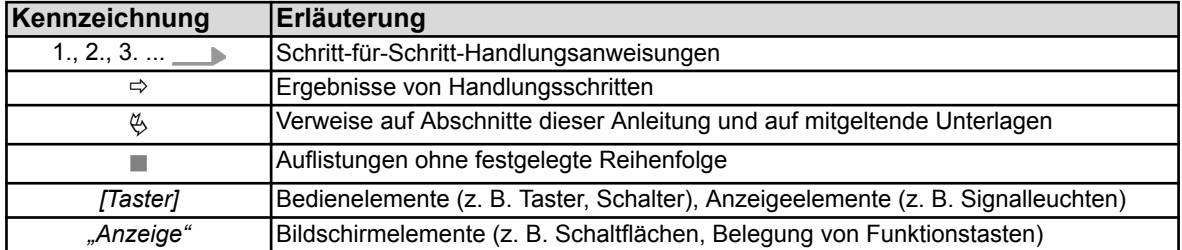

# **1.6 Service- und Kontaktadresse zum Hersteller**

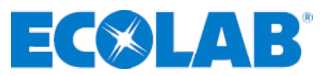

**Ecolab Engineering GmbH**

Raiffeisenstraße 7 **D-83313 Siegsdorf**

Telefon (+49) 86 62 / 61 0 Telefax (+49) 86 62 / 61 166

Email: engineering-mailbox@ecolab.com *<http://www.ecolab-engineering.com>*

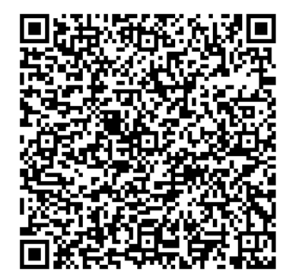

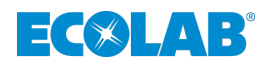

# <span id="page-9-0"></span>**2 Funktionsbeschreibung**

## **Das Programm** *"DocuAPP"* **ist eine** *Online Bibliothek* **für:**

- Betriebsanleitungen
- Zertifikate
- **n** Broschüren

In dieser Bibliothek werden alle Informationen zu den Produkten der Fa. **ECOLAB** zur Verfügung gestellt.

Ziel dieser Bibliothek ist es alle Dokumente immer aktuell zur Verfügung zu stellen und somit dem Kunden und Servicepersonal stets die aktuellsten Informationen bieten zu können.

**ECOLAB** kommt hierdurch ihrer *Produktbeobachtungspflicht* laut Produkthaftungsgesetz (ProdHaftG) nach. Die Produkthaftung beruht in den EU-Staaten auf der EG-Richtlinie 85/374 EG.

Um diesem Anspruch gerecht werden zu können, stellt **ECOLAB** das Programm für Smartphones (Android  $\oplus$  / IOS  $\oplus$ ) und für Windows<sup>®</sup> 10 **a** zur Verfügung.

Die Installationsmöglichkeiten sind in  $\frac{K}{2}$  [Kapitel 1.2.2 "Betriebsanleitungen mit](#page-5-0) *[Smartphones / Tablets aufrufen" auf Seite 4](#page-5-0)* und Ä *[Kapitel 1.2.3 "Anleitungen mit dem](#page-6-0) ["DocuAPP" Programm für Windows](#page-6-0)® 10 abrufen" auf Seite 5* beschrieben.

<span id="page-10-0"></span>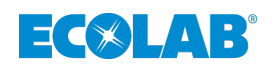

# **3 Voraussetzungen und Installation**

# **3.1 Allgemeine Hinweise**

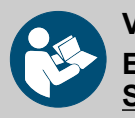

## **VORSICHT!**

**Ecolab Engineering kann keinen Support bei der Installation der Software gewährleisten.**

Setzen Sie sich vor der Installation mit dem Administrator Ihrer Organisation in Verbindung und/oder sorgen Sie für die notwendigen Installationsberechtigungen.

ECOLAB stellt das Programm für Smartphones (Android (10S é) und für Windows<sup>®</sup> 10 - zur Verfügung.

# **3.2 Voraussetzungen**

- *Bei der Installation der Software muss eine stabile Internetverbindung gewährleistet sein, da die Installationsdaten online bezogen werden.*
	- *Versichern Sie sich, dass Sie über die notwendigen Rechte verfügen. Evtl. müssen Sie für diesen Vorgang Administratorberechtigungen haben. Sollten Sie eine Fehlermeldung erhalten, welche die Installation mangels Berechtigung abbricht, wenden Sie sich an ihren zuständigen Administrator.*
		- *Bei einigen Virenschutzprogrammen, kann es sein, dass die Ausführung der Setup Funktion blockiert wird. In diesem Fall müssen Sie in der dann erscheinenden Fehlermeldung Ihres Virenscanners die Ausführung der Setup Funktion erlauben. Sollten Sie dabei Schwierigkeiten haben, wenden Sie sich bitte an den Administrator Ihres Unternehmens.*
		- *Der Installationsprozess kann jederzeit durch Drücken der Taste [Abbrechen] beendet werden.*

# **3.2.1** Smartphone Version (Android **in** / IOS **(a)**

## **Mindestvoraussetzungen:**

**Folgende Voraussetzungen müssen gegeben sein:**

■ Ein Smartphone mit *"Android"* ● (Google) Betriebssystem **ab Version 4.4.2**.

**oder:**

Ein Smartphone mit "*iOS"*  $\triangle$  (Apple) Betriebssystem **ab Version 6.0**.

# **Folgende Berechtigungen werden durch die** *"DocuAPP"* **gefordert:**

- **N** *Kamerazugriff* Um anhand eines auf den Geräten aufgebrachten QR-Codes Zugriff zur passenden Betriebsanleitung zu erlangen.
- *Speicher* Um die heruntergeladenen Dokumente speichern zu können.

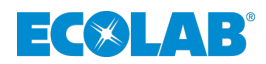

# <span id="page-11-0"></span>**3.2.2 Windows® 10 Version**

## **Allgemeine Installationsvoraussetzungen:**

- $\blacksquare$  Windows<sup>®</sup> 10  $\blacksquare$
- Stabile Internetverbindung zum Download und zur Installation der Installationsdatei.
- Gegebenenfalls Administratorberechtigungen zur Installation
- Zugriff auf den Windows<sup>®</sup> Store

# **3.3 Installation**

## **Windows® 10 :**

Die Windows® Variante der DocuAPP ist auf Windows® 10 ausgelegt und wird über den Windows<sup>®</sup> Store installiert. Siehe auch  $\frac{M}{2}$  *Kapitel 1.2.3 "Anleitungen mit dem ["DocuAPP" Programm für Windows](#page-6-0)® 10 abrufen" auf Seite 5*.

## **Smartphone Version:**

Die Smartphone Version ist für Smartphones mit "Android" in (Google) Betriebssystem und "*iOS"*  $\triangle$  (Apple) Betriebssysteme ausgelegt. Eine Version für Windows<sup>®</sup>-Phone Betriebssysteme ist nicht verfügbar.

<span id="page-12-0"></span>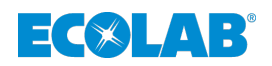

# **4 Bedienoberfläche und Bedienung**

## **Grundsätzliche Informationen**

*Um Die Dokumente ansehen zu können müssen Sie diese erst auf Ihr System herunterladen. Dazu benötigen Sie eine online Verbindung zum Internet. Die entsprechende Datei (PDF Format) wird dann auf Ihrem System dauerhaft gespeichert.*

*Wenn Sie ein Dokument bereits heruntergeladen haben, wird das vom Programm automatisch erkannt und es erscheint offnen* **<b>bestach anstatt HERUNTERLADEN** 

*Sollte auf dem Webserver von Ecolab eine neueres Dokument veröffentlicht werden, so bekommen Sie dies mit der Schaltfläche Angezeigt.* 

*Menüpunkte und Inhalte sind bei der Android in / IOS a und Windows® 10 Version deckungsgleich.*

*Die Inhalte der "DocuAPP" sind im*  $\frac{1}{2}$  *[Kapitel 4.5 "Programmstruktur"](#page-16-0) [auf Seite 15](#page-16-0) genauer beschrieben.*

*Systembedingt ist nur die Startprozedur und das Layout etwas unterschiedlich aufgebaut.*

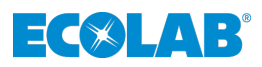

<span id="page-13-0"></span>**4.1 Start und Navigation in der Android in und IOS & Version** 

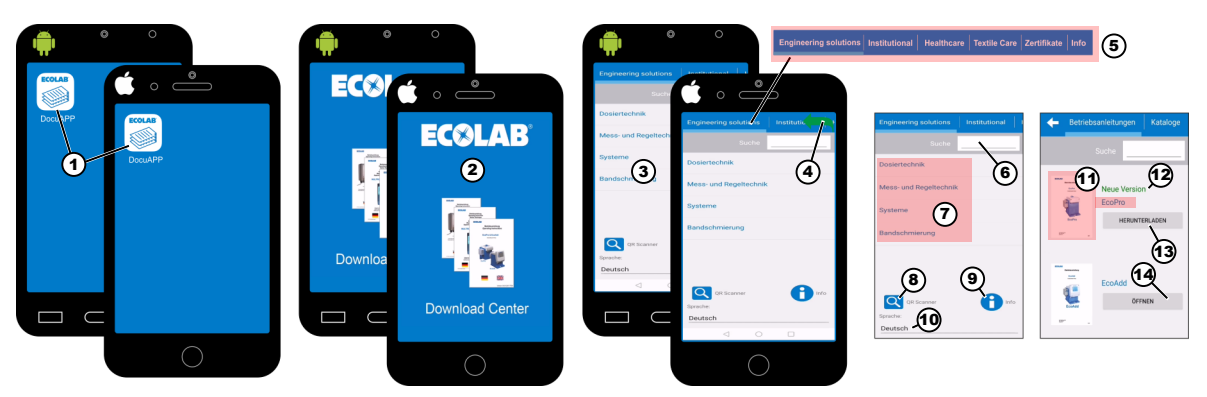

Abb. 1: Starten der "DocuAPP"

- **1.** Drücken Sie das *"DocuAPP" [Icon]* (Abb. 1, Pos. 1) auf Ihrem Smartphone.
	- ð Das Programm *"DocuAPP"* (Abb. 1, Pos. 2) wird gestartet. Nach ein paar Sekunden schaltet der Bildschirm auf die Bedienoberfläche (Abb. 1, Pos. 3) um. Sie befinden sich nun automatisch im Menü *[Engineering solutions]*.
- **2.** Über die Haupt-Menüleiste (Abb. 1, Pos. 5) kann der Fachbereich zur Anzeige der jeweiligen Dokumente ausgewählt werden.
- **3.** Über die Suchfunktion im *"Sucheingabefeld"* (Abb. 1, Pos. 6) kann nach gewünschten Produkten gesucht werden. Siehe hierzu auch  $\frac{1}{2}$  *Kapitel 4.3 . Suchfunktion" auf Seite 15.*
- **4.** Durch eine seitliche Wischgeste von rechts nach links (Abb. 1, Pos. 4) in der Menüleiste kann die Menüzeile (Abb. 1, Pos. 5) verschoben werden, so dass weitere Menüpunkte sichtbar werden.
- **5.** Wählen Sie den gewünschten Menüeintrag aus.
- **6.** Mit der Funktion QR-Scanner (Abb. 1, Pos. 8) können Sie zur passenden Betriebsanleitung Ihres Gerätes kommen, wenn Sie den auf dem Gerät befindlichen QR-Code Aufkleber einscannen. Durch Auswahl des Info Symbols (Abb. 1, Pos. 9) werden Sie durch diesen Vorgang geleitet.
	- ð Die *"DocuAPP"* sucht anhand des QR-Codes nach der passenden Anleitung.
- **7.** Wenn Sie die Sprache umstellen möchten, wählen Sie die angezeigte Sprache (Abb. 1, Pos. 10) aus. Sie haben die Wahl zwischen *"deutsch"* oder *"englisch"*.
- **8.** Wenn Sie sich für eine Kategorie (z.B. *[Engineering solutions]*) entschieden haben, werden Ihnen zusätzliche Unterkategorien (z.B. *[Dosiertechnik]*, *[Mess- und Regeltechnik]*, *[Systeme]*, *[Bandschmierung]*) angeboten (Abb. 1, Pos. 7). Wenn Sie hier weiter gehen, gelangen Sie zu den Dokumenten dieser Kategorie.
- **9.** Zum Öffnen eines Dokumentes, suchen Sie anhand der Grafik im Zusammenhang mit der Beschreibung (Abb. 1, Pos. 11) das gewünschte heraus.

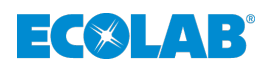

## **Menünavigation**

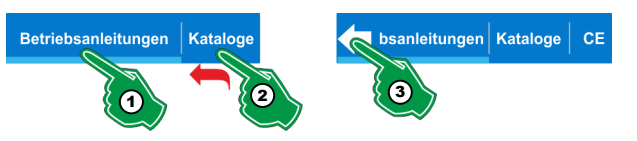

*Abb. 2: Menü-Navigation*

- **1.** Um in eine gewünschte Kategorie zu navigieren, die gewünschte Kategorie (z.B. *[Betriebsanleitungen]* Abb. 2, Pos. 1) auswählen.
- **2.** Aufgrund unterschiedlich großer Displaygrößen bei Smartphones, ist das Hauptmenü oftmals "abgeschnitten". Um auf die nicht sichtbaren Menüelemente zu gelangen einfach mit dem Finger auf dem Menübereich von rechts nach links "wischen" (Abb. 2, Pos. 2).
- **3.** Um den Anfang des Hauptmenüs wieder "sichtbar" zu machen, das Pfeilsymbol auswählen (Abb. 2, Pos. 3).

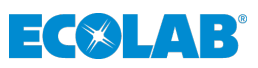

# <span id="page-15-0"></span>**4.2 Start und Navigation in der Windows® 10 Version**

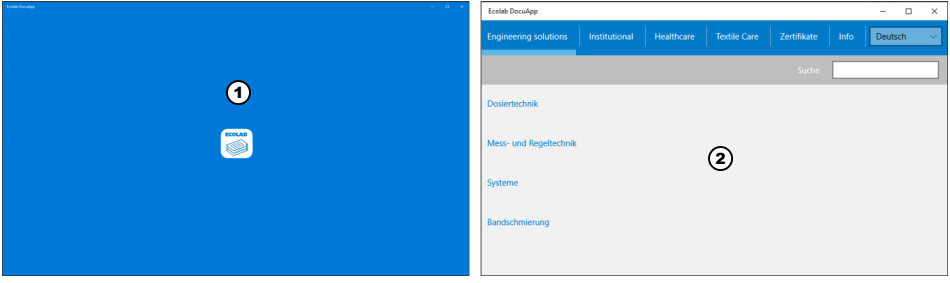

*Abb. 3: Systemstart Windows® 10* 

- **1.** Drücken Sie das "DocuAPP" *[Icon]* auf dem Desktop Ihres Windows® Bildschirmes.
	- ð Das Programm *"DocuAPP"* (Abb. 3, Pos. 1) wird gestartet. Nach ein paar Sekunden schaltet der Bildschirm auf die Bedienoberfläche (Abb. 3, Pos. 2) um. Sie befinden sich nun automatisch im Menü *[Engineering solutions]* (siehe auch Ä *[Kapitel 4.5.1 "\[Engineering solutions\]" auf Seite 16](#page-17-0)*).
- **2.** Wählen sie z.B. *[Dosiertechnik aus]*, gelangen sie in die Unterkategorie der Division.  $\Rightarrow$  Die Betriebsanleitungen werden in einer "Kachelansicht" dargestellt (Abb. 4).

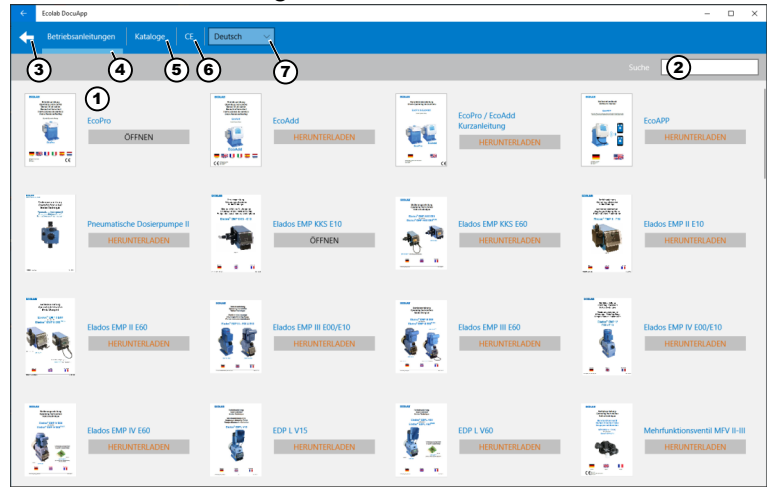

*Abb. 4: Übersicht*

- 1 Kachelansicht *"Betriebsanleitungen"*
- 2 Suchfeld
- 3 Zurück-Funktion
- 4 Optische Markierung des derzeitigen Pfades
- 5 Menüumschaltung *[Dosiertechnik]*/*[Kataloge]*
- 6 Menüumschaltung *[Dosiertechnik]*/*[CE]*
- Konformitätserklärungen 7 Sprachwahlschalter

Neben der grafischen Darstellung des Dokumentes befindet sich ein Menübutton, mit dem Sie die gewünschten Dokumente herunterladen können.

- **3.** Über die Suchfunktion im *"Sucheingabefeld"* (Abb. 4, Pos. 2) kann nach gewünschten Produkten gesucht werden. Siehe hierzu auch Ä *[Kapitel 4.3 "Suchfunktion" auf Seite 15](#page-16-0)*.
- **4.** Über die Menüleiste kann der gewünschte Fachbereich ausgewählt werden, welcher wiederum über die Unterkategorien *[Betriebsanleitungen]*, *[Kataloge]* und *[CE]* untergliedert ist.
- **5.** Wählen Sie den gewünschten Fachbereich aus.
- **6.** Wenn Sie die Sprache umstellen möchten, wählen Sie die angezeigte Sprache (Abb. 4, Pos. 2) aus. Sie haben die Wahl zwischen *"deutsch"* oder *"englisch"*.

<span id="page-16-0"></span>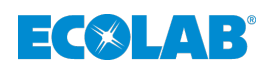

## **4.3 Suchfunktion**

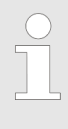

*Innerhalb des Programms kann mit Schlagworten (z.B. Gerätename) gesucht werden.*

*Hierbei wird vom Programm alles, was zu diesem Schlagwort passt aufgelistet und kann dann gezielt gesichtet werden.*

## **4.4 Spracheinstellungen**

*Durch Auswahl der angezeigten Sprache kann diese umgestellt werden (siehe auch* Ä *[Kapitel 4.1 "Start und Navigation in der Android und IOS](#page-13-0)  [Version" auf Seite 12](#page-13-0) und/oder* Ä *[Kapitel 4.2 "Start und Navigation in](#page-15-0) der Windows® [10 Version" auf Seite 14\)](#page-15-0).*

*Derzeit ist die DocuAPP in "deutsch" oder "englisch" umschaltbar.*

## **4.5 Programmstruktur**

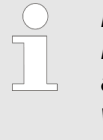

*Die nachfolgend dargestellte Programmstruktur ist die zum Erstellungsdatum dieser Anleitung gültige Fassung. Selbstverständlich arbeiten wir ständig an der "DocuAPP", um diese für Sie so komfortabel wie möglich zu gestalten und füllen ggf. mit neuen Inhalten auf. Diese werden dann in der nächstmöglichen Version der Anleitung berücksichtigt.*

# <span id="page-17-0"></span>**Bedienoberfläche und Bedienung**

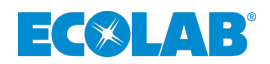

## **4.5.1** *[Engineering solutions]*

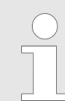

*Unter [Engineering solutions] sind Produkte aus den Bereichen (Divisionen) Industrietechnik und Food & Beverage abgebildet (Mess-, und Dosiersysteme).*

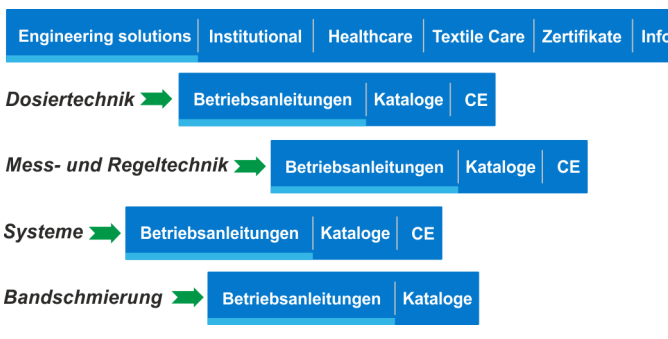

*Abb. 5: Struktur [Engineering solutions]*

## **Die Struktur ist wie folgt:**

- Dosiertechnik (Betriebsanleitungen, Kataloge, CE -Zertifikate)
	- Dosierpumpen (z.B. EMP Pumpen, Eco Pumpen, EDP Pumpen, Pumpenzubehör)
- Mess- und Regeltechnik (Betriebsanleitungen, Kataloge, CE -Zertifikate)
	- Chemische Messgeräte, Messsonden, Messmodule
- Systeme (Betriebsanleitungen, Kataloge, CE -Zertifikate)
- Dosiersysteme (z.B. Aquanta, CoolProtect, Dosierstationen)
- Bandschmierung (Betriebsanleitungen, Kataloge)
	- Bandschmieranlagen (z.B. DryExx, Lub-O-Mat, Ket-O-Mat)

<span id="page-18-0"></span>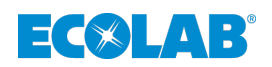

## **4.5.2** *[Institutional]*

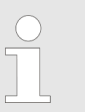

*Unter [Institutional] sind Produkte aus dem Hygienebereich (Raumpflege (industriell), häusliche Raumpflege (Privatbereiche), Küchenhygiene, Wäschereihygiene) abgelegt.*

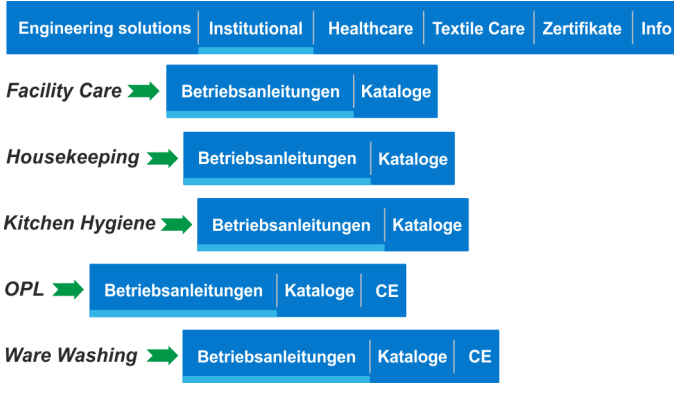

*Abb. 6: Struktur [Institutional]*

### **Die Struktur ist wie folgt:**

- Facility Care (Betriebsanleitungen, Kataloge) – Hygienegeräte für die Raumpflege
- Housekeeping (Betriebsanleitungen, Kataloge)
	- Hygienegeräte für den häuslichen Bedarf
- Kitchen Hygiene (Betriebsanleitungen, Kataloge) – Hygienegeräte für die Küchenhygiene
- OPL (Betriebsanleitungen, Kataloge) – Dosiergeräte
- Ware Washing (Betriebsanleitungen, Kataloge, Ce Zertifikate)
	- Dosiergeräte für Spülmaschinen (Industrie)

## **4.5.3** *[Healthcare]*

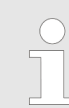

*Unter [Healthcare] sind Produkte aus dem Gesundheitswesen (z.B. Hospitalhygiene) abgelegt.*

Engineering solutions | Institutional | Healthcare | Textile Care | Zertifikate | Info

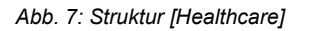

*In der Kategorie [Healthcare] gibt es keine gesonderten Unterkategorien.*

# <span id="page-19-0"></span>**Bedienoberfläche und Bedienung**

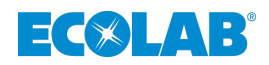

## **4.5.4** *[Textile Care]*

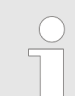

*Unter [Textile Care] sind Produkte aus dem Textilhygienebereich (z.B. Großwäschereien) abgelegt.*

Engineering solutions | Institutional Healthcare | Textile Care | Zertifikate | Info

*Abb. 8: Struktur [Textile Care]*

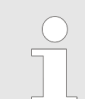

*In der Kategorie [Textile Care] gibt es keine gesonderten Unterkategorien.*

## **4.5.5** *[Zertifikate]*

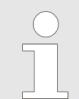

*Unter [Zertifikate] sind offizielle Zertifizierungen (z.B. Umweltmanagement, Qualitätsmanagement, Fachbetriebsnachweis) der Fa . Engineering GmbH veröffentlicht.*

Engineering solutions | Institutional | Healthcare | Textile Care | Zertifikate | Info

*Abb. 9: Struktur [Zertifikate]*

## **4.5.6** *[Info]*

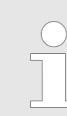

*Unter [Info] sind Angaben zur Version der "DocuAPP", der Kontakt zum Hersteller, Hinweis auf den Urheberschutz und dieses Softwarehandbuch veröffentlicht.*

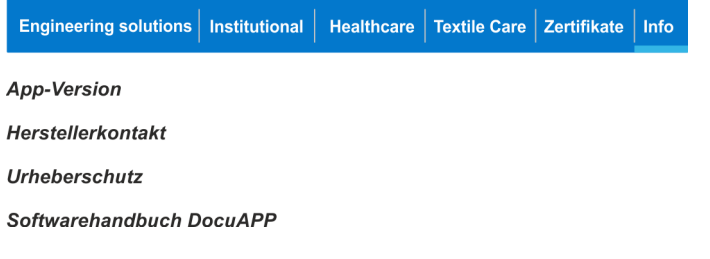

*Abb. 10: Struktur [Info]*

<span id="page-20-0"></span>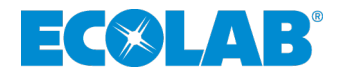

# **Software manual**

# **DocuAPP**

**Document library**

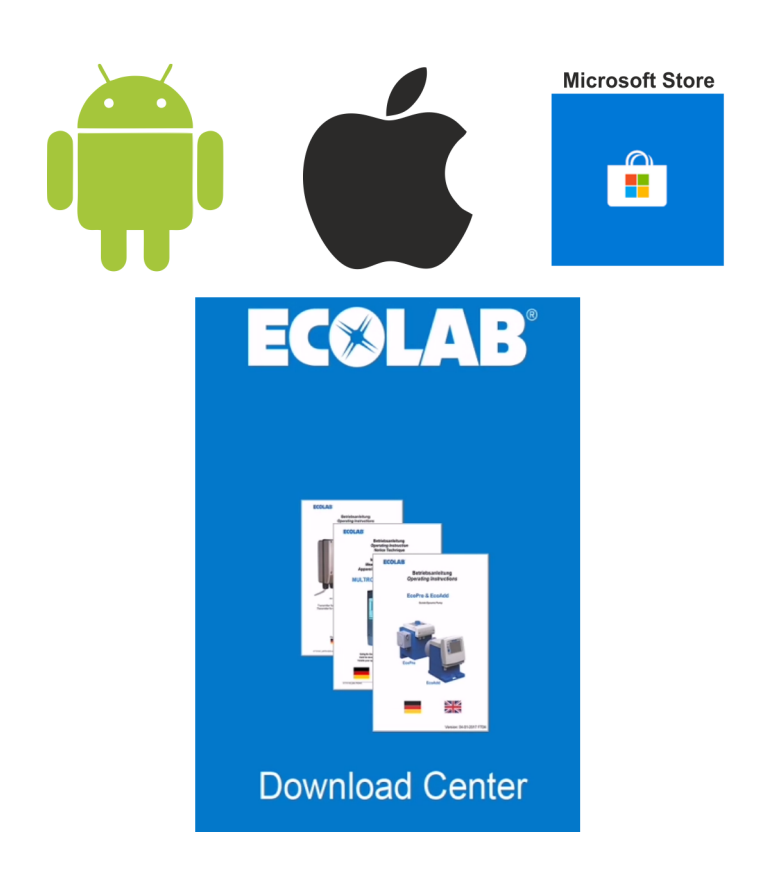

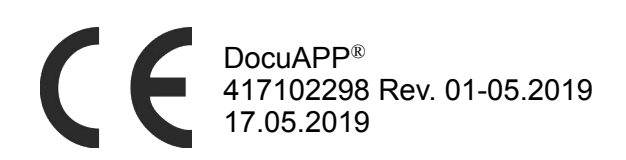

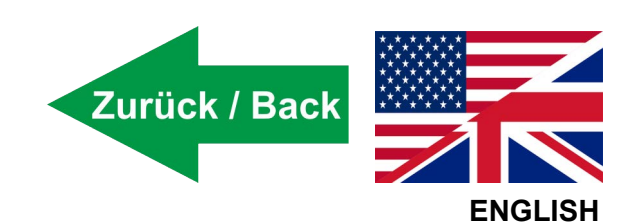

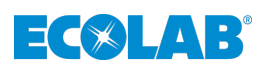

# **Table of contents**

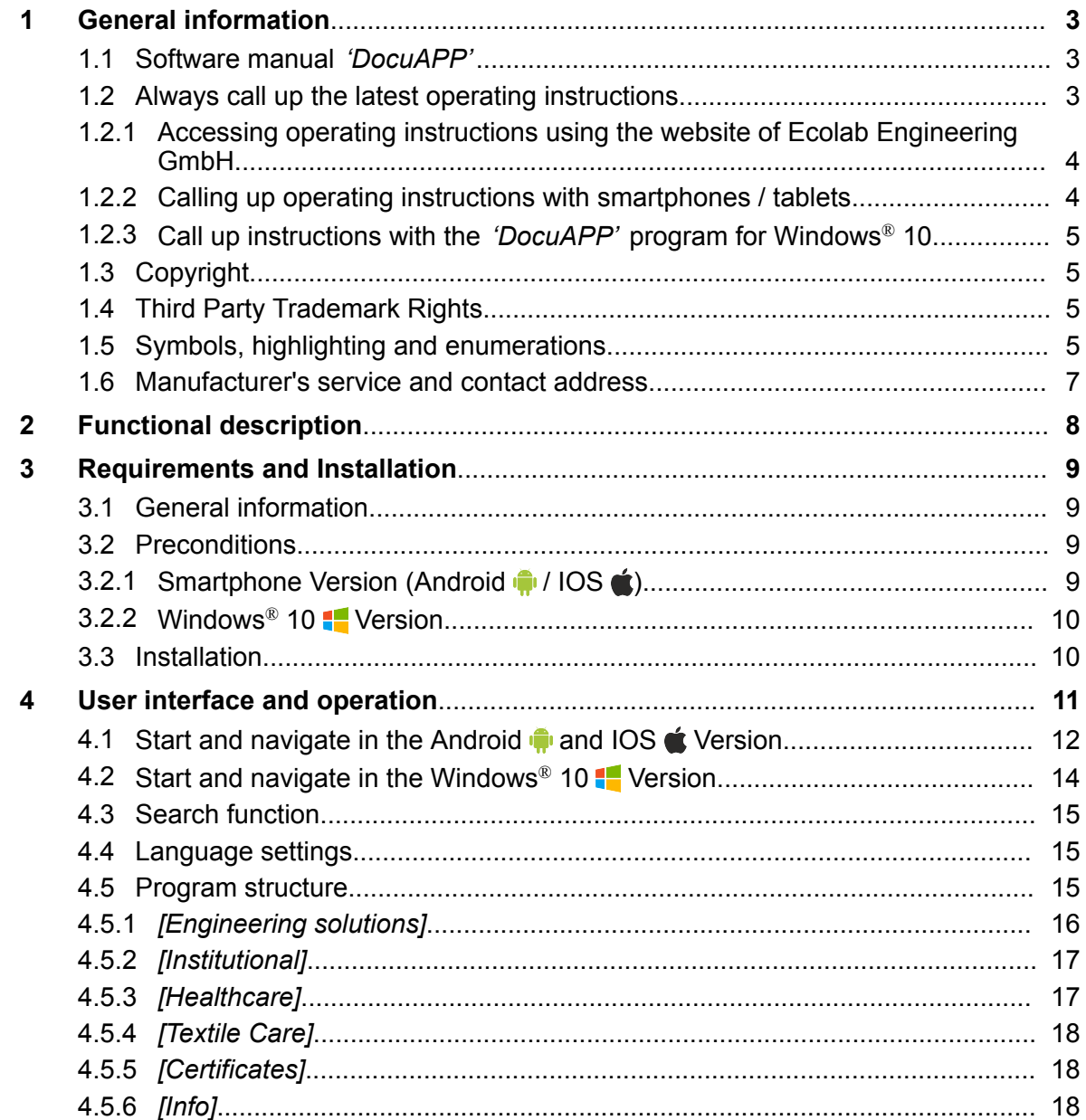

<span id="page-22-0"></span>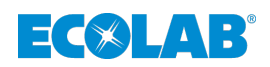

# **1 General information**

# **1.1 Software manual** *'DocuAPP'*

This operating manual contains the description of the program *'DocuAPP'*.

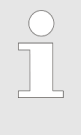

## *ORIGINAL USER MANUAL*

*The original language of this guide is German and, as such, the German version of the original operating manual shall prevail. All other languages are translations.*

# **WARNING!**

**The basic requirement for safe working is compliance with all safety instructions and instructions for action given in the operating instructions belonging to the corresponding product!**

## **Before using our products, it is imperative that the user:**

- have read and understood the relevant operating instructions.
- In addition, always observe all instructions belonging to the product which are included in the scope of delivery or are named.
- Illustrations in this manual are for basic understanding only and may differ from the actual version.

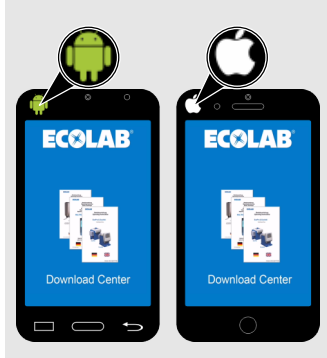

**Illustration notes in the** *'Android'* **and** *'iOS'* **version:**

In the following chapters the screen views for *'Android'* in as well as for *'iOS'* Smartphones are shown.

The corresponding symbol  $(\mathbf{r} \cdot \mathbf{r})$  indicates to which system the descriptive text or representation refers.

*Menu items and contents are identical in the*  $\bigcirc$  */ IOS*  $\bigcirc$  *and Windows® 10 versions. The exact contents can be found in the* Ä *[Chapter 4.5 'Program structure' on page 15](#page-34-0). Due to the system, only the start procedure and the layout are slightly different.*

# **1.2 Always call up the latest operating instructions**

If an operating manual or a software manual (hereinafter *'instruction'*) are changed by the manufacturer, this is immediately provided *'online'*. Thus, Ecolab Engineering GmbH complies with the requirements of the Product Liability Act in the point: *'product observation obligation'*.

All instructions are provided in PDF format  $\blacksquare$ . We recommend the PDF Viewer *'Acrobat'* (*<https://acrobat.adobe.com>* for opening and displaying the instructions.

In order to ensure that you always have access to the latest operating instructions, Ecolab provides various options.

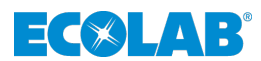

## <span id="page-23-0"></span>**1.2.1 Accessing operating instructions using the website of Ecolab Engineering GmbH**

You can search for and select the required instructions on the manufacturer's website (*<https://www.ecolab-engineering.de>*) under the menu item *[Downloads]* / *[Operating instructions]*

## **1.2.2 Calling up operating instructions with smartphones / tablets**

With Ecolab *'DocuApp'* **.** all published operating instructions, catalogs, certificates and CE declarations of conformity from Ecolab Engineering can be retrieved with smartphones or tablets (Android & IOS & Systeme).

The documents displayed in *'DocuApp'* are always up-to-date and new versions are displayed immediately.

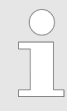

*In the following the installation of 'Ecolab DocuApp' for 'Android'* and 'IOS (Apple)'  $\bullet$  systems is described. For further information about *the 'Ecolab DocuApp' please refer to the user manual (Art. No. 417102298).*

## **1.2.2.1 Installation of the** *'Ecolab DocuApp'* **for Android**

Android **b** based smartphones the *'Ecolab DocuApp'* is located in the "Google Play Store" >.

- **1.** Call the "Google Play Store" with your smartphone/tablet.
- **2.** ► Enter the name "**Ecolab DocuAPP**" in the search field.
- **3.** Select by the search term **Ecolab DocuAPP** in conjunction with this symbol **the** *'Ecolab DocuApp'*.
- **4.** Press the button *[install]*.  $\Rightarrow$  The *'Ecolab DocuApp'*  $\Rightarrow$  will be installed.

Via a PC or a web browser, the *'Ecolab DocuApp'* can be accessed via this link: *<https://play.google.com/store/apps/details?id=ecolab.docuApp>*

## **1.2.2.2 Installation of the***'DocuApp'* **for IOS (Apple)**

IOS **s** based smartphones the *'Ecolab DocuApp'* is located in the "APP Store" **A** 

- **1.** Call the "APP Store" A with your smartphone/tablet.
- **2. Go to the search function.**
- **3.** Enter the name "**Ecolab DocuAPP**" in the search field.
- **4.** Select by the search term **Ecolab DocuAPP** in conjunction with this symbol **the** *'Ecolab DocuApp'*.
- **5.** Press the button *[install]*.
	- $\Rightarrow$  The **'Ecolab DocuApp'** is will be installed.

<span id="page-24-0"></span>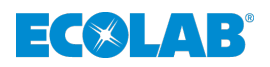

## **1.2.3 Call up instructions with the** *'DocuAPP'* **program for Windows® 10**

With the Ecolab *'DocuApp'* Program for Windows® all published manuals, catalogs, Certificates and CE declarations of conformity from Ecolab Engineering can be downloaded on a Windows ® PC (Windows ® 10).

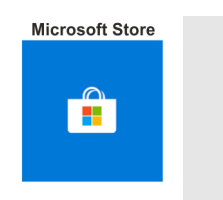

*To install, open the 'Microsoft Store' and enter the term "DocuAPP" in the search field.*

*The store offers the 'DocuApp' for installation. Follow the installation instructions on your screen.*

# **1.3 Copyright**

## **This manual is copyright protected.**

Transferring this manual to third parties, reproduction in any form – even partially – and the exploitation and/or disclosure of the contents without written permission from Ecolab Engineering (hereinafter "the manufacturer") is prohibited except for internal purposes. Any contravention of this will result in claims for damages.

The manufacturer reserves the right to assert additional claims.

**The copyright lies with the manufacturer. © Ecolab Engineering GmbH**

# **1.4 Third Party Trademark Rights**

#### **Apple, Inc.**

Apple®, Mac®, Mac OS®, Macbook®, Macbook Pro®, iPhone®, iPad®, iPad Air®, iPod®, iPod touch®, iTunes®, App Store®, Find My Friends®, iMessage®, QuickTime® and their logos are registered trademarks of Apple Inc in the USA and other countries.

#### **Google, Inc.**

GoogleTM, Android™, Google Maps™, Google Play™, Google Docs™, Google Picasa™, Gmail™, Google Chrome™, Google Plus™, YouTube™ and their logos are trademarks of Google, Inc. in the United States and other countries.

#### **Microsoft Corporation**

Microsoft®, Windows®, Windows XP®, Windows Vista®, Xbox®, Zune®, SharePoint®, Internet Explorer®, Hotmail®, Bing®, Office®, Word®, PowerPoint®, Excel®, Outlook® and their logos are trademarks of the Microsoft Corporation in the United States and other countries.

# **1.5 Symbols, highlighting and enumerations**

## **Symbols, safety information**

Safety instructions are marked in this manual with symbols. The safety instructions are introduced with signal words which express the extent of the danger.

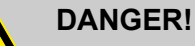

This combination of symbol and signal word indicates an imminently dangerous situation that will lead to serious or fatal injury if not avoided.

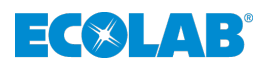

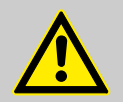

### **WARNING!**

This combination of symbol and signal word indicates a potentially dangerous situation which could result in serious or fatal injury if not avoided.

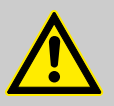

## **CAUTION!**

This combination of symbol and signal word indicates a potentially dangerous situation that could lead to minor or slight injuries if not avoided.

## **NOTICE!**

This combination of symbol and signal word indicates a potentially dangerous situation that could lead to material damage if not avoided.

## **Safety instructions in the operating instructions**

Safety instructions can refer to specific, individual operating instructions. Such safety instructions are embedded in the operating instructions, so they do not interrupt the reading flow when executing the action. The signal words described above are used.

### **Example:**

**1.** Loosen screw.

**2.**

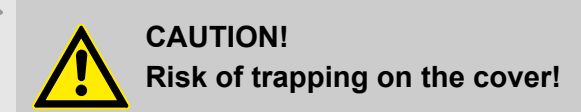

Close the cover carefully.

**3.** Tighten screw.

## **Tips and recommendations**

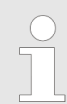

*This symbol highlights useful tips, recommendations and information for an efficient and trouble-free operation.*

## **Further markings**

The following markings are used in this manual to highlight operating instructions, results, collections, references and other elements:

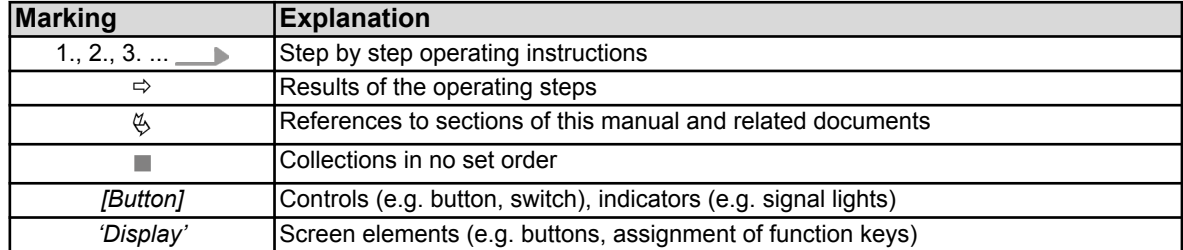

<span id="page-26-0"></span>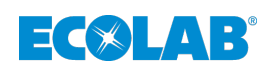

**1.6 Manufacturer's service and contact address**

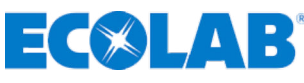

**Ecolab Engineering GmbH**

Raiffeisenstraße 7 **D-83313 Siegsdorf, Germany**

Telephone (+49) 86 62 / 61 0 Fax (+49) 86 62 / 61 166

Email: engineering-mailbox@ecolab.com *<http://www.ecolab-engineering.com>*

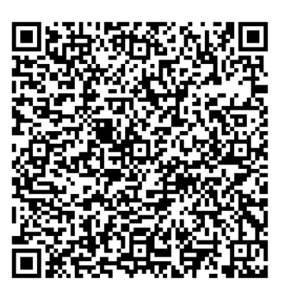

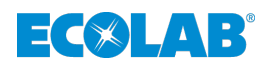

# <span id="page-27-0"></span>**2 Functional description**

## **The program** *'DocuAPP'* **is a** *Online library* **for:**

- $\blacksquare$  operating instructions
- $\blacksquare$  certificates
- $\Box$  catalogues

In this library all information to the products of the company  $ECDLA$  is provided.

The aim of this library is to keep all documents up to date and to provide customers and service personnel with the latest information.

**ECGLAB** thereby complies with its *product monitoring obligation* according to the Product Liability Act (ProdHaftG).

Product liability in the EU states is based on EC Directive 85/374 EC.

To fulfill this requirement,  $E \left( \bigotimes R$  makes available the program for smartphones (Android  $\oplus$  / IOS  $\oplus$ ) and for Windows<sup>®</sup> 10 **.** 

The installation options are described in  $\&$  [Chapter 1.2.2 'Calling up operating](#page-23-0) *[instructions with smartphones / tablets' on page 4](#page-23-0) and*  $\&$  *[Chapter 1.2.3 'Call up](#page-24-0) [instructions with the 'DocuAPP' program for Windows](#page-24-0)® 10' on page 5*.

<span id="page-28-0"></span>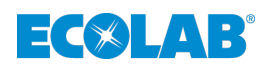

# **3 Requirements and Installation**

# **3.1 General information**

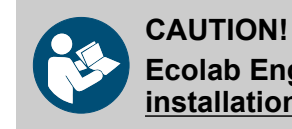

# **Ecolab Engineering cannot provide any support during the installation of the software.**

Before installation, contact your organization's administrator and/or provide the necessary installation permissions.

**ECOLAB** makes available the program for smartphones (Android  $\oplus$  / IOS  $\triangle$ ) and for Windows<sup>®</sup> 10  $\overline{\bullet}$ .

# **3.2 Preconditions**

- *The installation of the software must ensure a stable Internet connection, as the installation data can be obtained online.*
	- *Make sure that you have the necessary rights. You may need administrator rights for this process. If you receive an error message that terminates the installation due to lack of authorization, contact your responsible administrator.*
		- *With some antivirus programs, the execution of the setup function may be blocked. In this case, you must allow the setup function to run in the error message that appears from your virus scanner. If you have any difficulties, please contact the administrator of your company.*
		- *The installation process can be terminated at any time by pressing [Cancel].*

# **3.2.1** Smartphone Version (Android **in** / IOS (1) **Minimum requirements:**

# **The following requirements must be met:**

■ Smartphone with *'Android'* ● (Google) operating system from version 4.4.2.

**or:**

■ Smartphone with 'iOS'  $\triangle$  (Apple) operating system from version 6.0.

# **The following permissions are required by the** *'DocuAPP'***:**

- *Camera access* To access the appropriate operating manual using a QR code applied to the devices.
- *Memory* To save the downloaded documents.

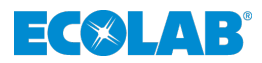

# <span id="page-29-0"></span>**3.2.2 Windows® 10 Version**

## **General installation requirements:**

- $\blacksquare$  Windows<sup>®</sup> 10  $\blacksquare$
- Stable Internet connection for downloading and installing the installation file.
- $\blacksquare$  If necessary, administrator rights for installation.
- $\blacksquare$  Access to Windows<sup>®</sup> Store **.**

# **3.3 Installation**

## **Windows® 10 :**

The Windows<sup>®</sup> version of the *DocuAPP* is designed for Windows<sup>®</sup> 10  $\blacksquare$  and is installed via Windows<sup>®</sup> Store **.** See also  $\&$  [Chapter 1.2.3 'Call up instructions with the](#page-24-0) *['DocuAPP' program for Windows](#page-24-0)® 10' on page 5*.

### **Smartphone Version:**

The smartphone version is designed for smartphones with *'Android'* (Google) operating system and *'iOS'*  $\triangleq$  (Apple) operating systems. A version for Windows<sup>®</sup>-Phone operating systems is not available.

<span id="page-30-0"></span>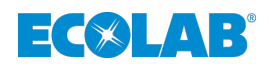

# **4 User interface and operation**

# **Basic information**

*To view the documents, you must first download them to your system. For this you need an online connection to the Internet. The corresponding file (PDF format) will then be saved permanently on your system.*

*If you have already downloaded a document, the program will automatically recognize it and it will appear open instead of ...* 

*If a newer document is published on the Webserver of Ecolab, you download this by clicking on the <b>WERSION* 

*Menu items and contents are identical in the*  $\bigcirc$  */ IOS*  $\bigcirc$  *and Windows® 10 versions.*

*The exact contents can be found in the*  $\&$  Chapter 4.5 *'Program structure' [on page 15.](#page-34-0) Due to the system, only the start procedure and the layout are slightly different.*

*Depending on the system, only the start procedure and the layout are somewhat different.*

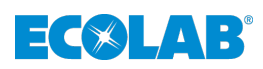

<span id="page-31-0"></span>**4.1 Start and navigate in the Android and IOS & Version** 

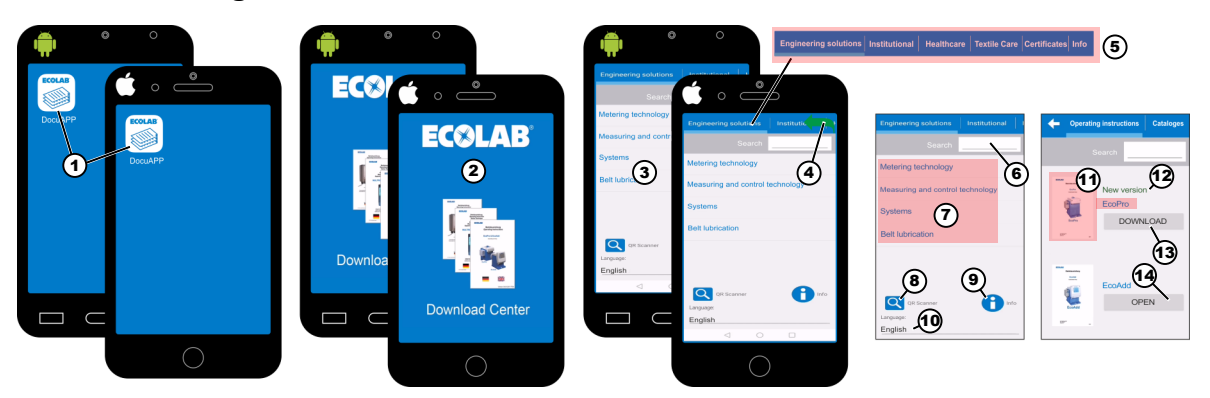

- *Fig. 1: Starting 'DocuAPP'*
- **1.** Press the *'DocuAPP' [Icon]* (Fig. 1, item 1) on your smartphone.  $\Rightarrow$  The program *'DocuAPP'* (Fig. 1, pos. 2) is started. After a few seconds the screen switches to *'user interface'* (Fig. 1, pos. 3). You are now automatically in the menu *[Engineering solutions]*.
- **2.** With the main menu bar (Fig. 1, pos. 5) the subject area for displaying the respective documents can be selected.
- **3.** About the search function in the *'Search input field'* (Fig. 1, pos. 6) you can search for desired products. See also  $\frac{1}{2}$  *Chapter 4.3 'Search function' on page 15.*
- **4.** By a lateral wiping gesture from right to left (Fig. 1, pos. 4) in the menu bar the the menu line (Fig. 1, pos. 5), can be moved so that further menu items become visible.
- **5.** Select the required menu item.
- **6.** With the function *'QR-Scanner'* (Fig. 1, pos. 8) you can get to the appropriate operating manual of your device by scanning the QR-Code sticker on the device. By selecting the info symbol (Fig. 1, pos. 9) you will be quided through this process.  $\Rightarrow$  The *'DocuAPP'* searches for the appropriate instructions using the QR code.
- **7.** If you want to change the language, select the displayed language (Fig. 1, pos. 10). You have the choice between *'german'* or *'english'*.
- **8.** If you have selected a category (e.g. *[Engineering solutions]*), additional subcategories (e.g. *[Dosing technology]*, *[Measuring and control technology]*, *[Systems]*, *[Belt lubrication]*) (Fig. 1, Pos. 7) will be displayed. If you continue here, you will get to the documents of this category.
- **9.** To open a document, look for the graphic according to the description (see Fig. 1, Pos. 11).

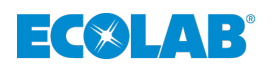

## **Menu navigation**

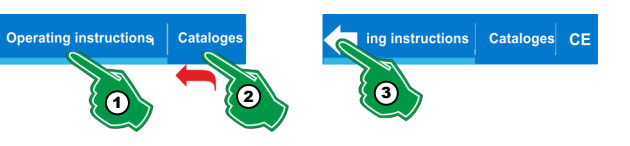

*Fig. 2: Menu navigation*

- **1.** To navigate to a desired category, select the desired category (e.g. *[manuals]* see Fig. 2, Pos. 1).
- **2.** Due to different display sizes at smartphones, the main menu is often "cut off". To access the invisible menu items, simply "wipe" with your finger on the menu area from right to left (Fig. 2, pos. 2).
- **3.** To make the beginning of the main menu "visible" again, select the arrow symbol  $\leftarrow$ (Fig. 2, Pos. 3).

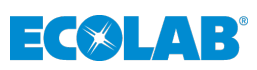

<span id="page-33-0"></span>**4.2 Start and navigate in the Windows® 10 Version**

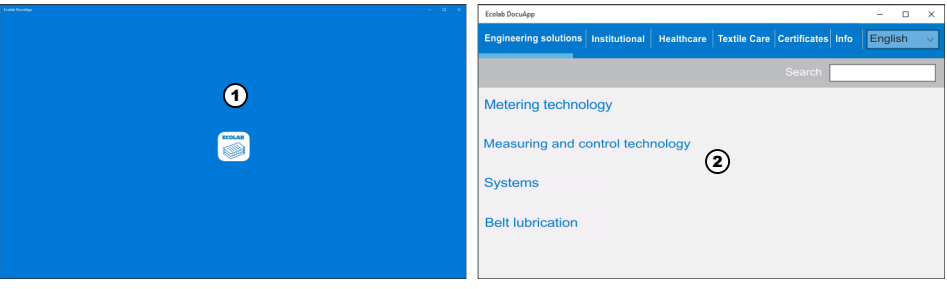

*Fig. 3: Starting Windows® 10 version*

- **1.** Press the *'DocuAPP'* [Icon] **on the desktop of your Windows**<sup>®</sup> screen.
	- $\Rightarrow$  The program *'DocuAPP'* (Fig. 3, Pos. 1) is started. After a few seconds the screen switches to user interface (Fig. 3, Pos. 2). You are now automatically in the menu *[Engineering solutions]*. (see also Ä *[Chapter 4.5.1 '\[Engineering solutions\]' on page 16](#page-35-0)*).
- **2.** Select e.g. *[Metering technology]*, you reaching the subcategory of the division.  $\Rightarrow$  The operating instructions are displayed in a "tiled view" (Fig. 4).

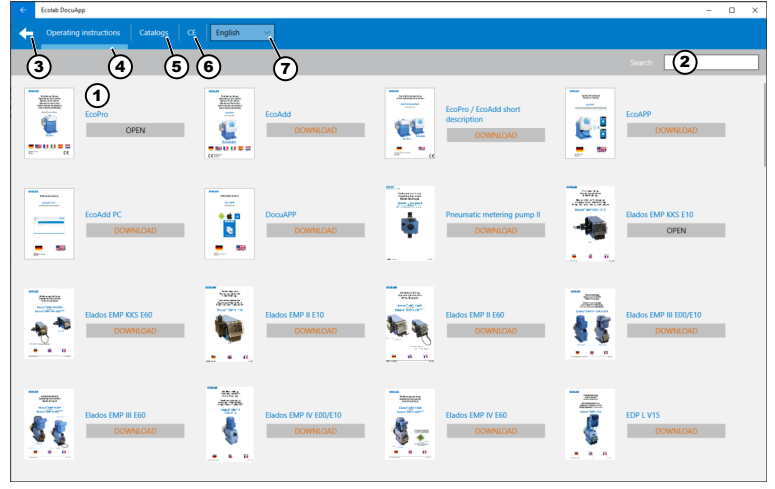

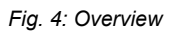

- 1 Tiled view *'Operating instructions'*
- 2 Search field
- 3 Back-Function
- 4 Optical marking of the current path
- 5 Menu switching *[Metering technology]*/*[Catalogs]*
- 6 Menu switching *[Metering technology]*/*[CE]* "Declarations of conformity"
- 7 Language selector

Besides the graphic representation of the document there is a menu button with which you can download the desired documents.

- **3.** About the search function in the *'Search input field'* (Fig. 4, pos. 2) you can search for desired products. See also  $\frac{1}{2}$  *Chapter 4.3 'Search function' on page 15.*
- **4.** The desired department can be selected via the menu bar, which in turn can be selected via the subcategories *[Operating instructions]*, *[Catalogs]* and *[CE]*.
- **5.** Select the desired subject area.
- **6.** If you want to change the language, select the displayed language (Fig. 4, pos. 7). You have the choice between *'german'* or *'english'*.

<span id="page-34-0"></span>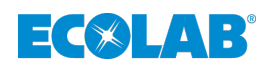

## **4.3 Search function**

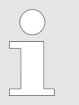

*Within the program you can search with keywords (e.g. device name). The searching function lists everything that matches to this keyword and can then be viewed.*

# **4.4 Language settings**

*You can change the displayed language by selecting it (see also*  $\&$  *[Chapter](#page-31-0)* 4.1 'Start and navigate in the Android **a** and IOS **of** Version' on page 12 *and/or* Ä *[Chapter 4.2 'Start and navigate in the Windows](#page-33-0)® 10 Version' [on page 14\)](#page-33-0). Currently the DocuAPP is switchable in 'german' or 'english' language.*

## **4.5 Program structure**

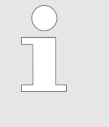

*The following program structure is the version valid on the creation date of this manual. We are constantly working on the 'DocuAPP' to make it as comfortable as possible for you and fill it with new content if necessary. These will then be considered in the next possible version of the manual.*

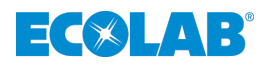

# <span id="page-35-0"></span>**4.5.1** *[Engineering solutions]*

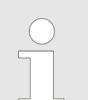

*At [Engineering solutions] products from the Industrial Technology and Food & Beverage divisions (measuring and dosing systems) are published.*

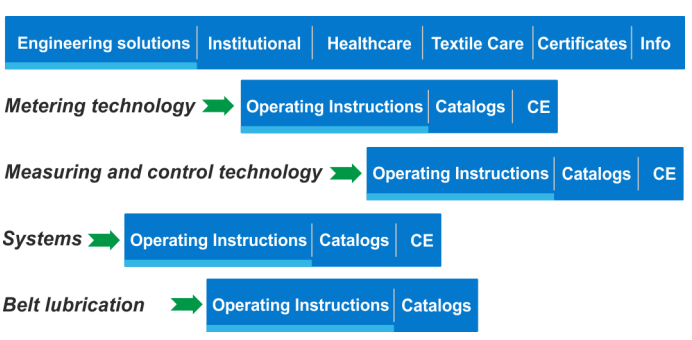

*Fig. 5: Structure of [Engineering solutions]*

### **The structure is as follows:**

- Metering technology (Operating instructions, Catalogs, CE -Certifications)
	- Metering pumps (e.g. EMP Pumps, Eco Pumps, EDP Pumps, pump accessories)
- Measuring and control technology (Operating instructions, Catalogs, CE -**Certifications)**
	- Chemial Measuring instruments, probes, measuring modules
- Systeme (Operating instructions, Catalogs, CE -Certifications)
	- Metering systems (e.g. Aquanta, CoolProtect, Metering stations)
- Belt lubrication (Operating instructions, Catalogs)
	- Belt lubricating systems (e.g. DryExx, Lub-O-Mat, Ket-O-Mat)

<span id="page-36-0"></span>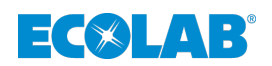

## **4.5.2** *[Institutional]*

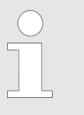

*At [Institutional] products from Hygiene area (room care (industrial), domestic room care (private areas), kitchen hygiene, laundry hygiene) are published.*

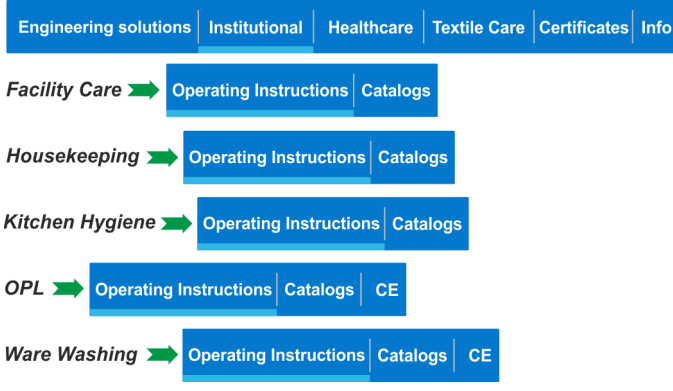

*Fig. 6: Structure of [Institutional]*

### **The structure is as follows:**

- Facility Care (Operating instructions, Catalogs) – Hygiene equipment for room maintenance
- Housekeeping (Operating instructions, Catalogs)
	- Hygiene equipment for domestic use
- Kitchen Hygiene (Operating instructions, Catalogs) – Hygiene equipment for kitchen hygiene
- OPL (Operating instructions, Catalogs) – Dosing units
- Ware Washing (Operating instructions, Catalogs, CE -Certifications)
	- Dosing units for dishwashers (industry use)

## **4.5.3** *[Healthcare]*

*At [Healthcare] products from the healthcare sector (e.g. hospital hygiene) are published.*

Engineering solutions | Institutional | Healthcare | Textile Care | Certificates | Info

#### *Fig. 7: Structure [Healthcare]*

*In the category [Healthcare] there are no separate subcategories.*

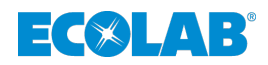

# <span id="page-37-0"></span>**4.5.4** *[Textile Care]*

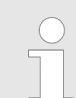

*At [Textile Care] products from the textile hygiene sector (e.g. industrial laundries) are published.*

Engineering solutions | Institutional Healthcare | Textile Care | Certificates | Info

#### *Fig. 8: Structure of [Textile Care]*

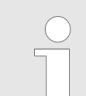

*In the category [Textile Care] there are no separate subcategories.*

## **4.5.5** *[Certificates]*

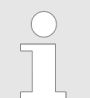

*At [Certificates] are official certifications (e.g. environmental management, quality management, proof of specialist operation) of the company* **ECOLAB** Engineering GmbH published.

Engineering solutions | Institutional | Healthcare | Textile Care | Certificates | Info

*Fig. 9: Structure of [Certificates]*

# **4.5.6** *[Info]*

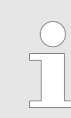

*At [Info] are published information about the version of the 'DocuAPP', the contact to the manufacturer, reference to the copyright protection and this software manual.*

Engineering solutions | Institutional | Healthcare | Textile Care | Certificates | Info

App version

**Manufacturer contact** 

Copyright

**Software manual DocuAPP** 

*Fig. 10: Structure of [Info]*

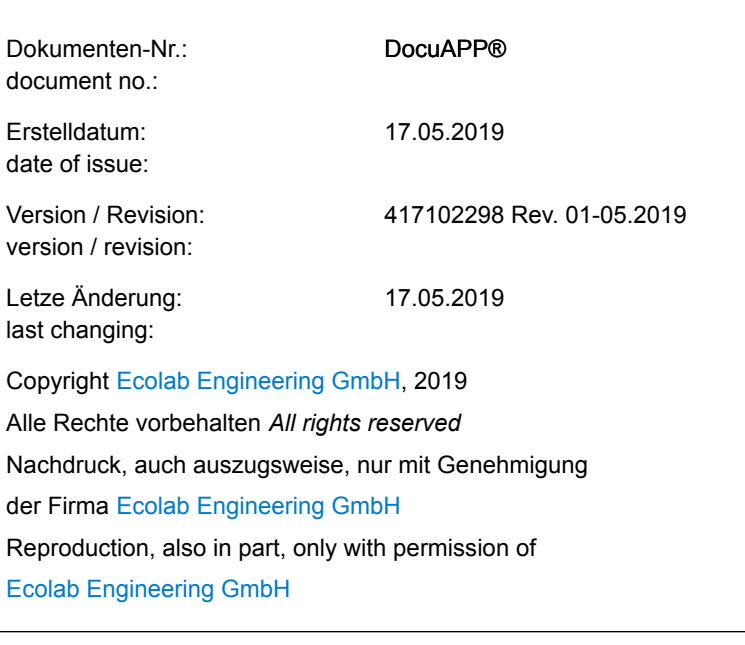